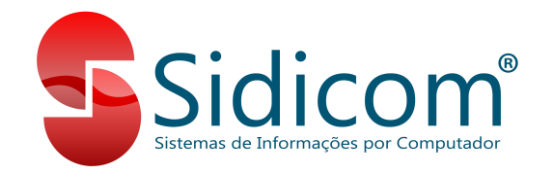

# **Lançamento de Licitação e Empenho**

Tutorial de como fazer lançamento de Licitação e Empenho.

Para o uso do recurso de Licitações e Empenhos é necessário a liberação do relatório de venda entrega futura (Relatórios > Venda > Movimento de entrega futura). Caso não tenha esse módulo liberado verifique com o comercial.

Neste tutorial vamos verificar as configurações necessárias, comprovantes, relatório e como fazemos os lançamentos de Licitação e Empenho. Siga os passos abaixo:

### **1 – Configurações:**

No menu Sistema > Dados da empresa do sistema, aba "Vendas / Pedidos", "Venda futura" deixe marcada a opção "Usa licitações na Venda entrega futura dos comprovantes tipo 15 e 16"

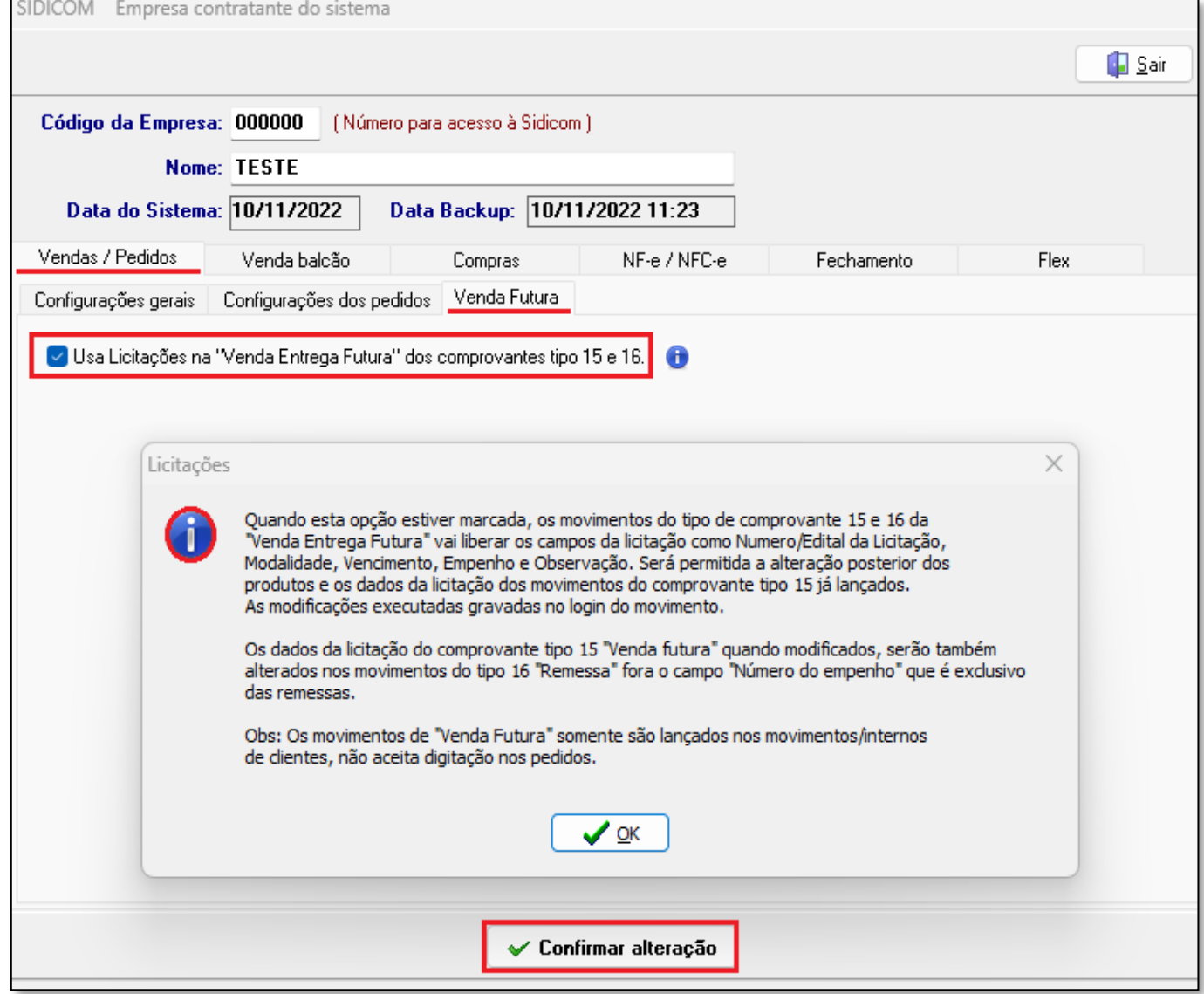

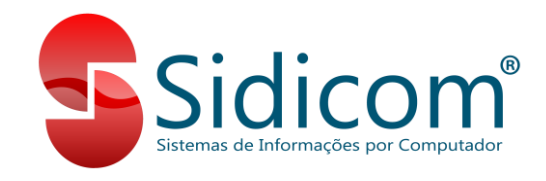

### **2 – Comprovantes:**

É necessário usar um comprovante de Licitação e outro para Empenho, abaixo seguem modelos desses comprovantes. Caso não saiba como criar um comprovante, pode abrir um ticket com suas dúvidas.

Comprovante "LICITAÇÃO CONTRATO": as configurações são padrão, o nome, observação, código são sugestões e **obrigatoriamente** usar o tipo "15 – Venda entrega futura".

Normalmente esse movimento não gera financeiro, não paga comissão e não emite NFe. \*Se necessário emitir NFe, verifique com sua contabilidade qual é o CFOP e tributação para configurar.

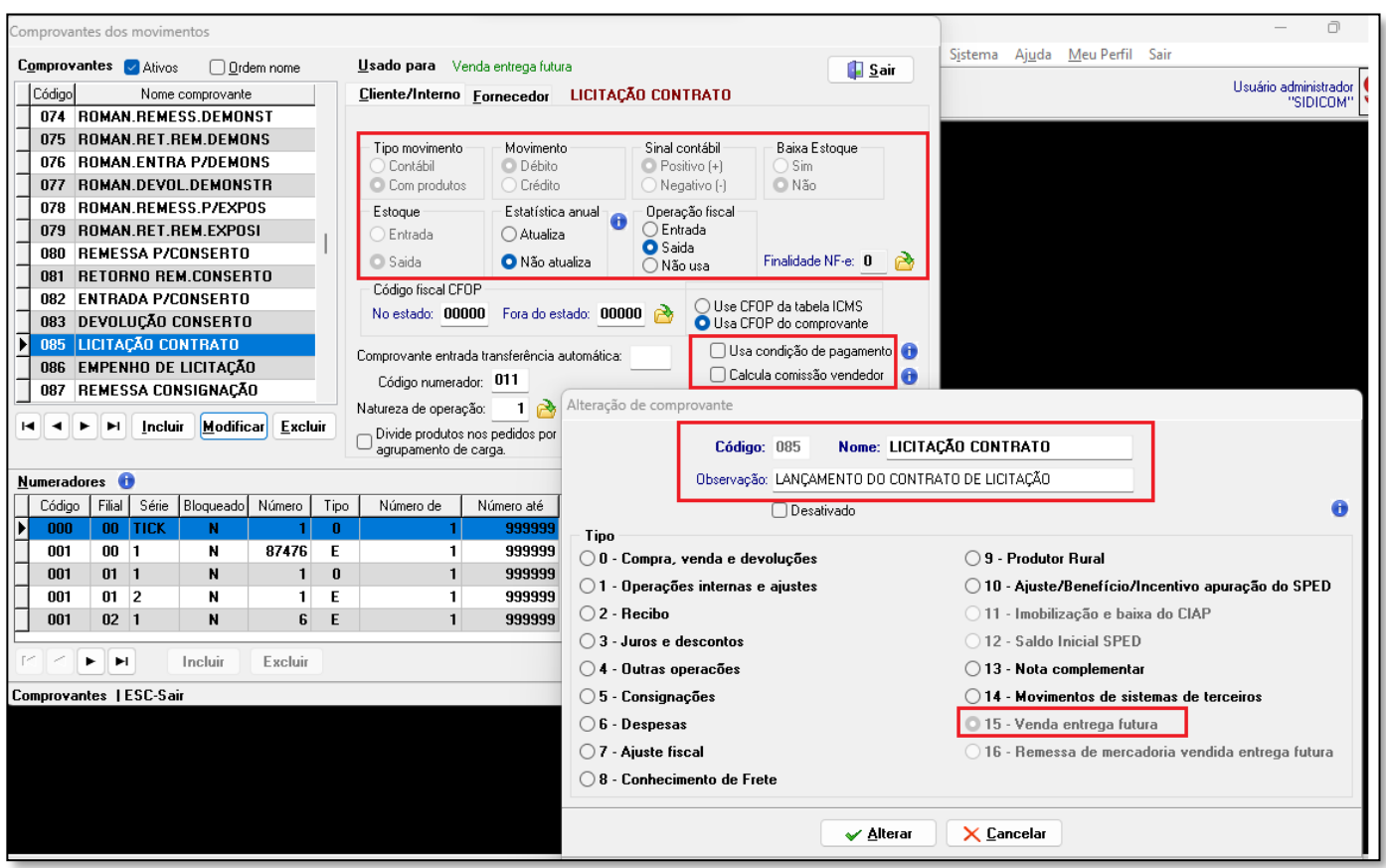

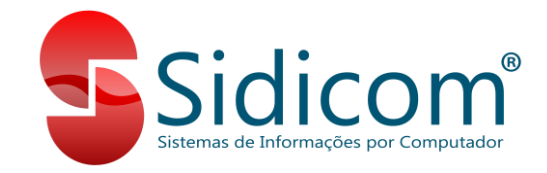

Comprovante "EMPENHO DE LICITAÇÃO": as configurações são padrão, o nome, observação, código são sugestões e **obrigatoriamente** usar o tipo "16 – Remessa de Mercadoria vendida entrega futura".

Normalmente esse movimento gera financeiro, pode pagar ou não comissão e emite NFe. \*Para emissão NFe verifique com sua contabilidade qual é o CFOP e tributação para configurar.

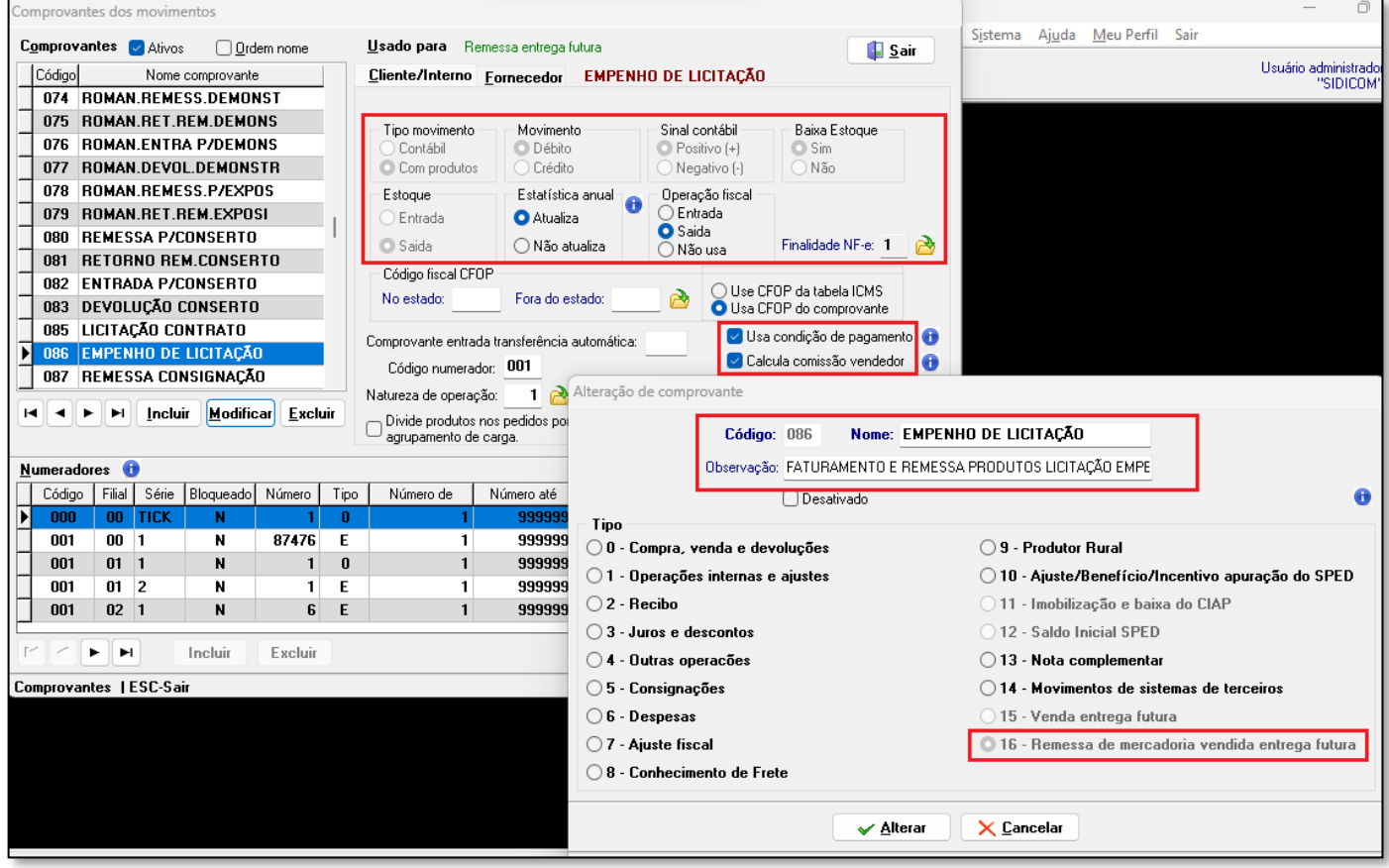

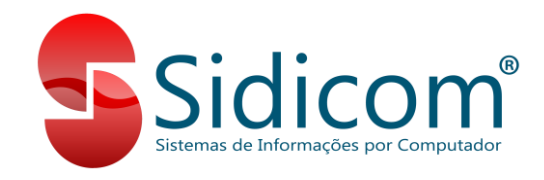

### **3 – Lançamentos:**

Primeiro sempre é lançado o movimento de Licitação para registrar os itens do contrato, depois o movimento de Empenho para faturar o que foi vendido.

Ambos os movimentos são feitos no menu Vendas > Movimento de venda, devoluções e interno.

## **3.1 – Lançamento de LICITAÇÃO:**

1 – Clique no botão "Incluir clientes" para iniciar o movimento;

2 – Preencha código de filial, cliente, comprovante, série e numeração;

3 – Caixa, condição de pagamento, banco, vendedor e código fiscal pode deixar em branco ou zero;

4 – Clique no botão "Incluir" para incluir os produtos;

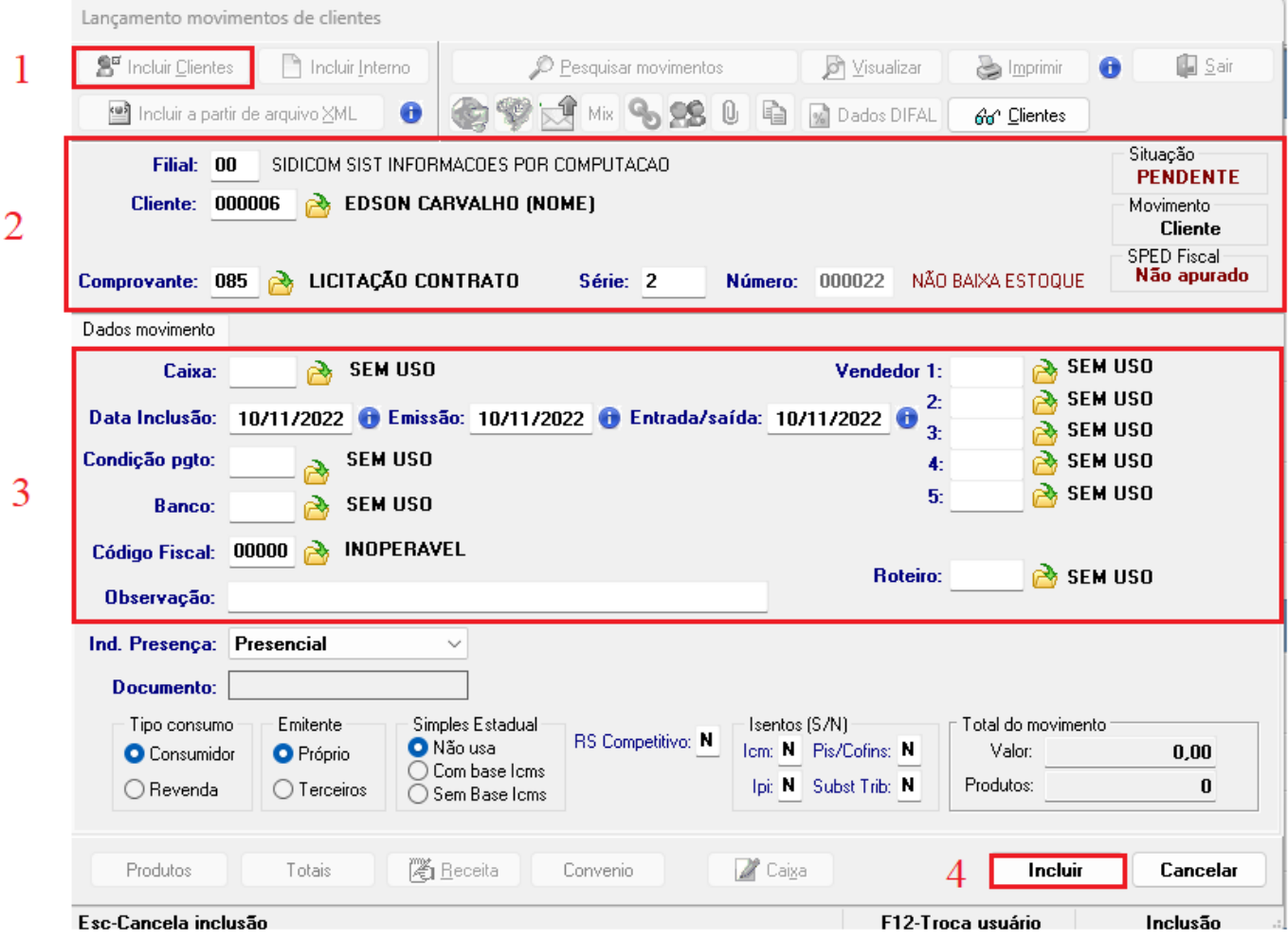

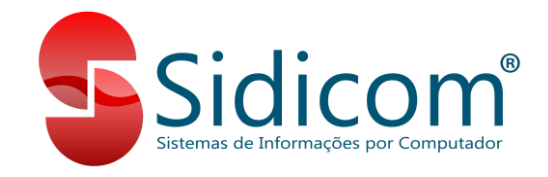

– Clique no botão "Produtos" para incluir os itens;

– Selecionar os itens, colocando o código ou clicando na "Pastinha amarela" e usando outros filtros para pesquisa;

– Colocar a quantidade, preço e desconto (se tiver);

– Clicar em "Incluir" para incluir o item no movimento. Inclua quantos itens necessário;

– Após incluir todos os itens, clique no botão "Sair" ou "ESC" para fechar a tela de

#### lançamento de produtos;

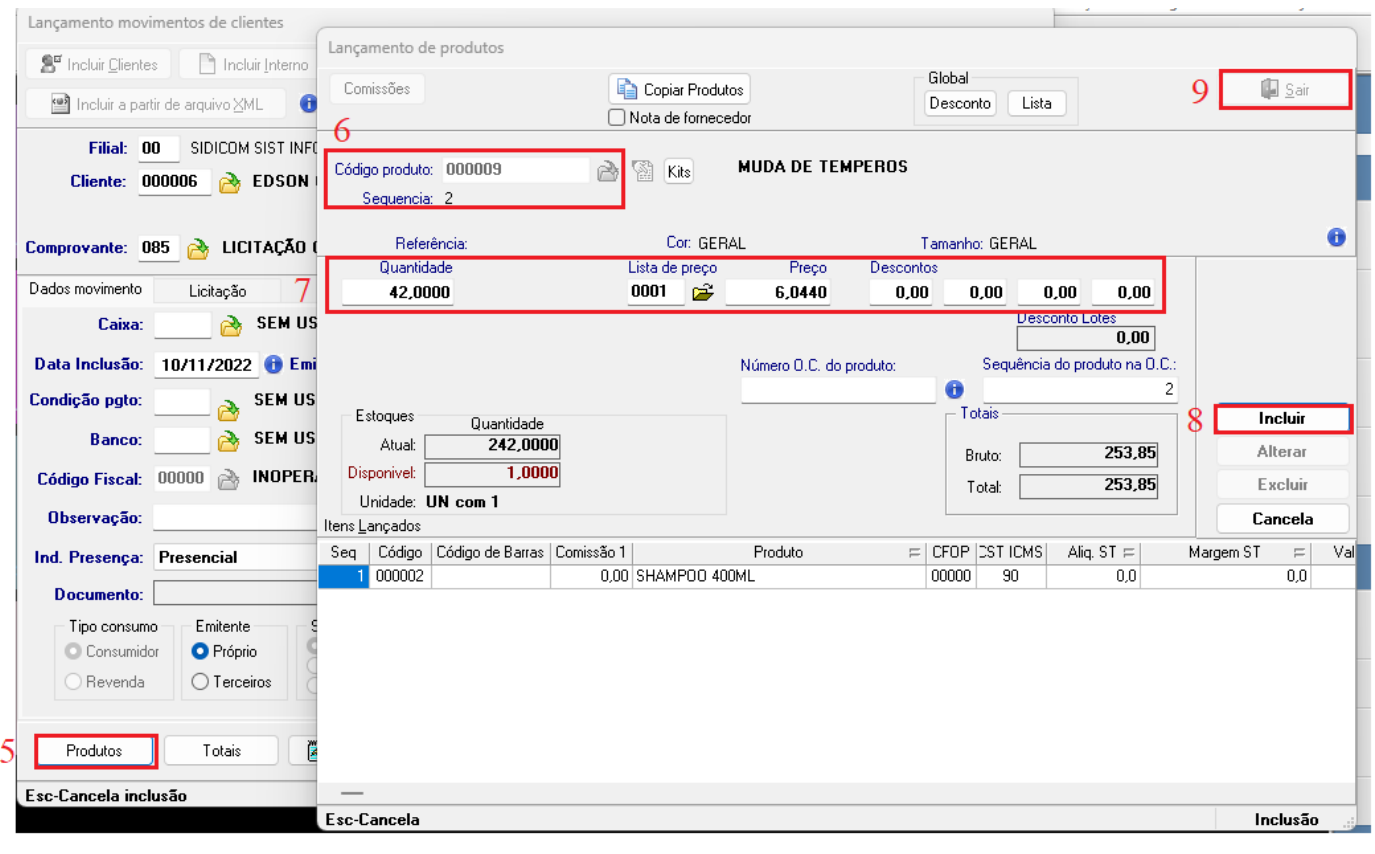

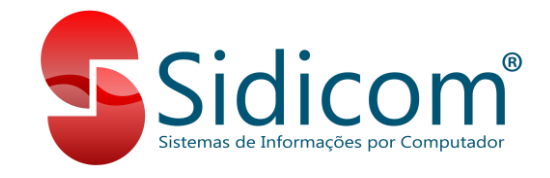

10 – Na aba "Licitação" tem os campos "Número da licitação", "Validade da licitação", "Modalidade da Licitação" e "Observação" que podem ser editados; 11 – Ao finalizar o movimento clique no botão "Lançar".

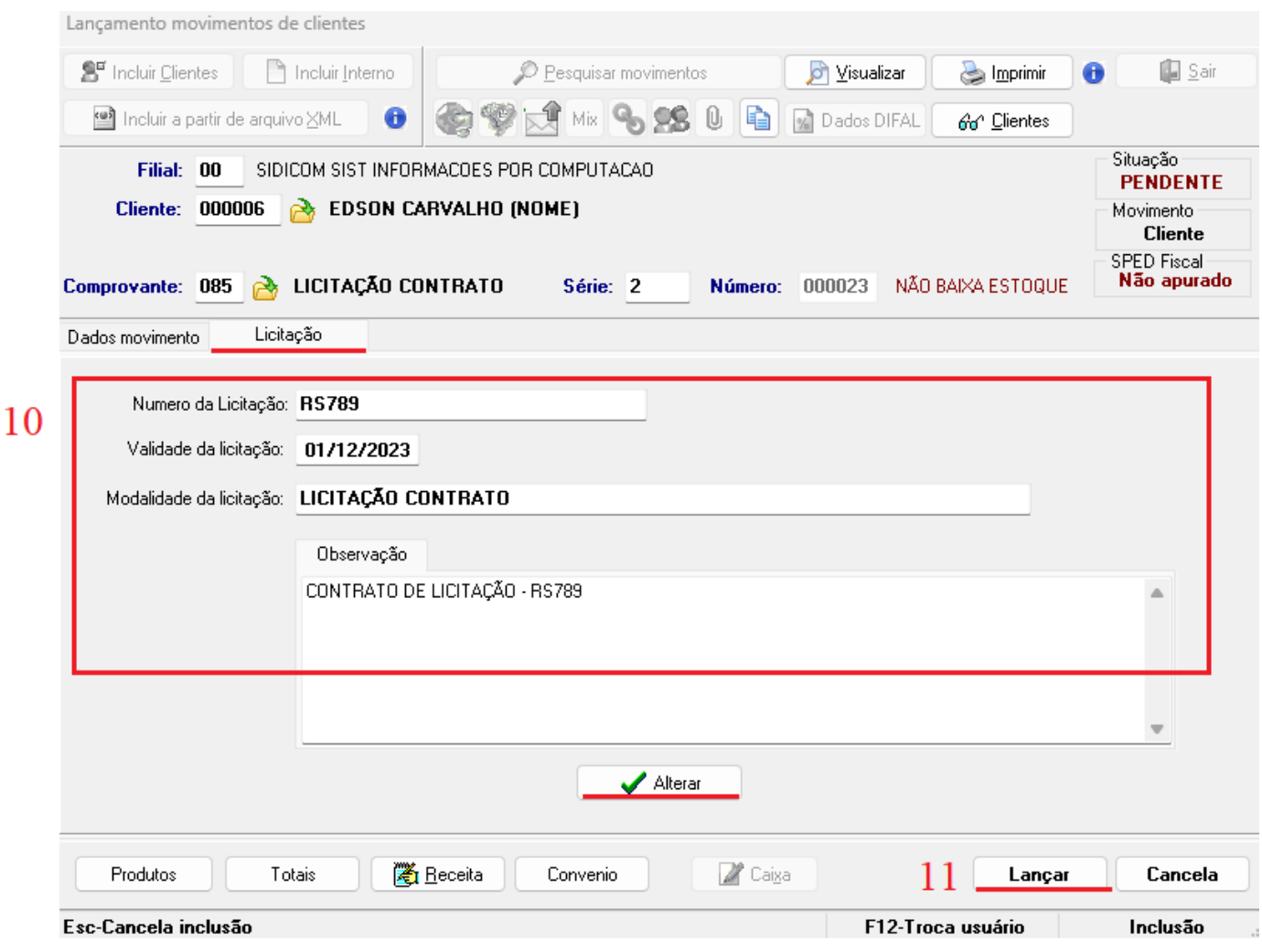

**ATENÇÃO**: é possível editar os itens e dados de licitação mesmo após o lançamento do movimento, basta pesquisar o movimento e editar os dados e/ou itens.

Cada alteração feita tem registro (LOG), indicando a data, usuário e ocorrência.

Para acessar esse LOG é necessário clicar no ícone marcado ao lado.

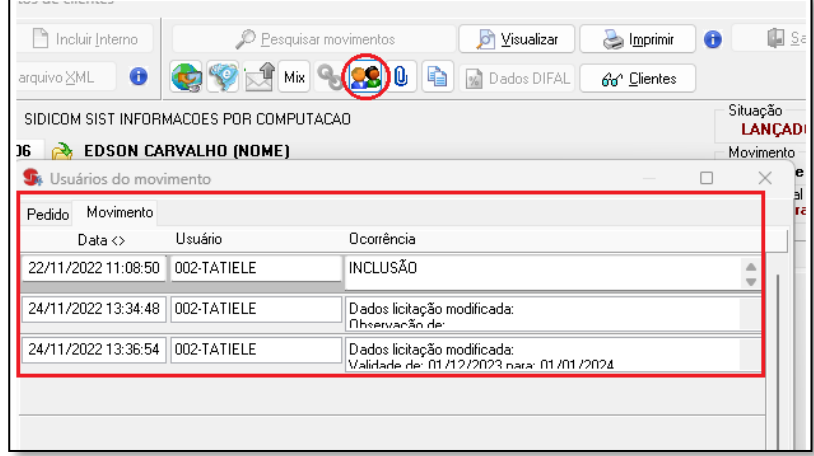

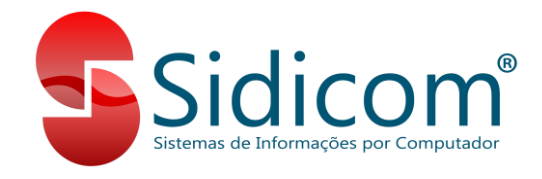

### **3.2 – Lançamento de EMPENHO:**

– Clique no botão "Incluir clientes" para iniciar o movimento;

– Preencha código de filial, cliente, comprovante, série e numeração;

– Caixa, condição de pagamento, banco, vendedor e código fiscal pode preencher conforme a necessidade;

– Clique no botão "Incluir" para incluir os produtos;

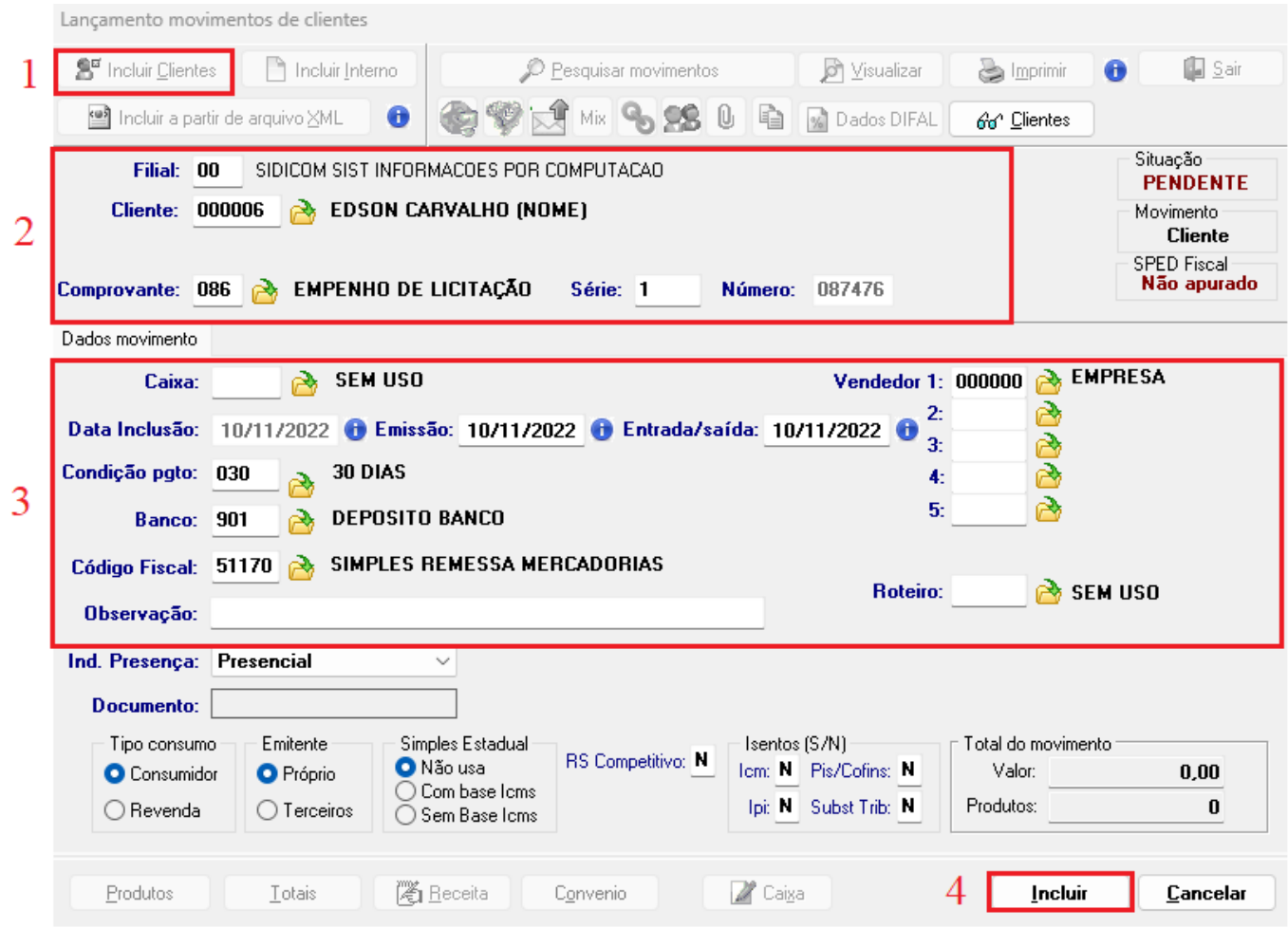

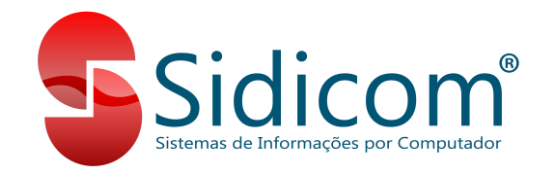

5 – Clique no botão "Produtos" para incluir os itens;

6 – Para incluir os itens é necessário selecionar o movimento de Licitação. Para isso use os filtros;

7 – "Copiar lotes dos produtos" essa opção copia os lotes selecionados no movimento de licitação;

8 – Clique no botão "Selecionar" para selecionar o movimento de Licitação e copiar os itens;

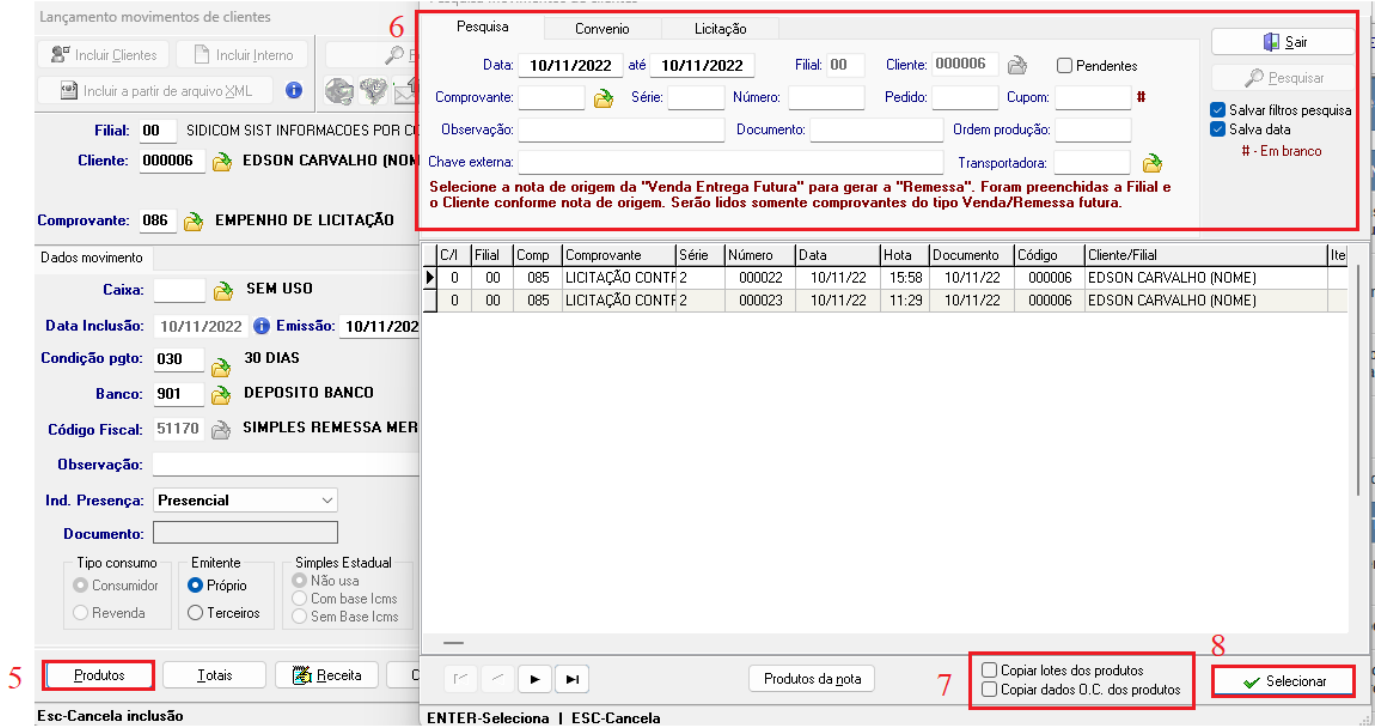

\*Os itens são copiados com o mesmo preço do movimento de licitação e com a quantidade do saldo restante.

Após incluir os itens é possível editar a quantidade, preço e quantidade. Por conta do controle de saldo não é possível incluir uma quantidade maior da Licitação.

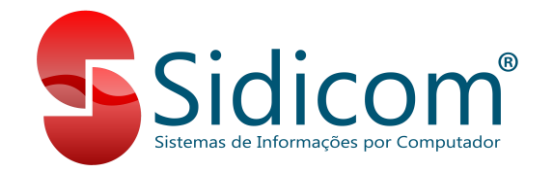

Na aba "Licitação" fica habilitado os campos "Número Empenho" e "Observação", é possível informar o número de empenho e utilizar como filtro para pesquisar o movimento.

Para finalizar as alterações clique em "Alterar" e por fim clique em "Lançar" para lançar o movimento.

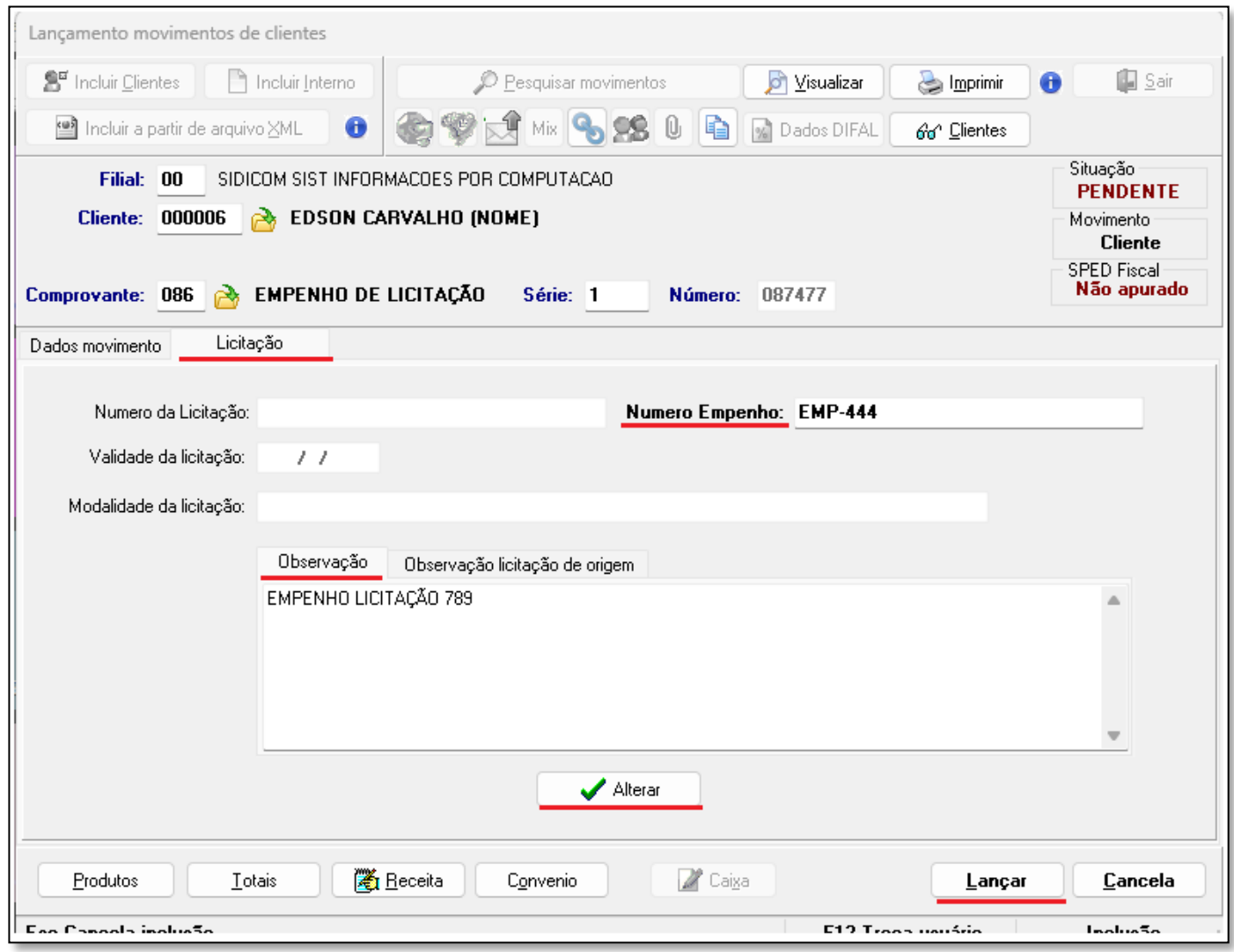

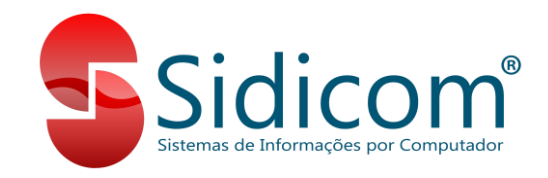

### **4 – Relatório:**

No menu Relatórios > Vendas > Movimento de entrega futura, temos o relatório que mostra o saldo de Empenho, podendo filtrar pelo número, validade de licitação, cliente, produto entre outras opções conforme imagem abaixo.

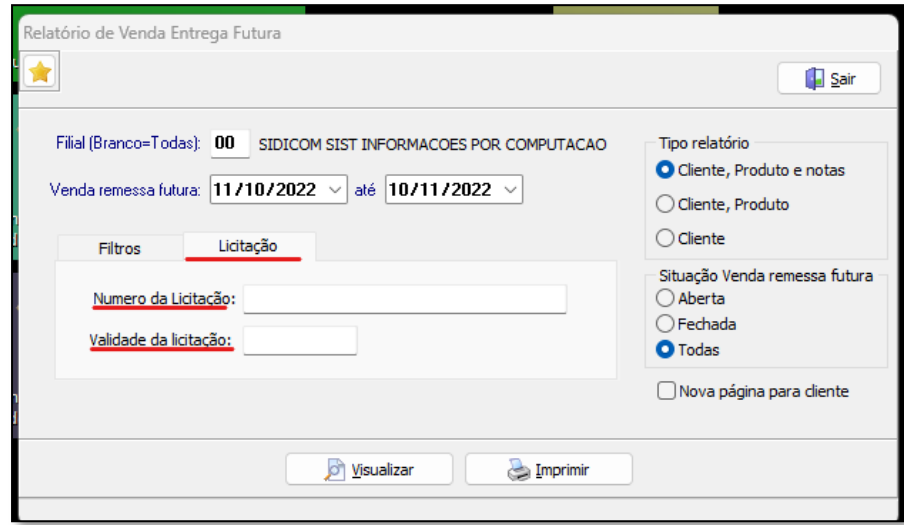

Abaixo um exemplo de como é apresentado o saldo no relatório:

O produto "SHAMPOO 400ML" 200 "Quant Venda" (movimentos de licitação) 100 "Quant Remessa" (movimentos de empenho) 100 "Quant Saldo" (licitação – empenho)

Observe que no relatório aparece em verde as Licitações. Totais aparecem em quantidade e valor.

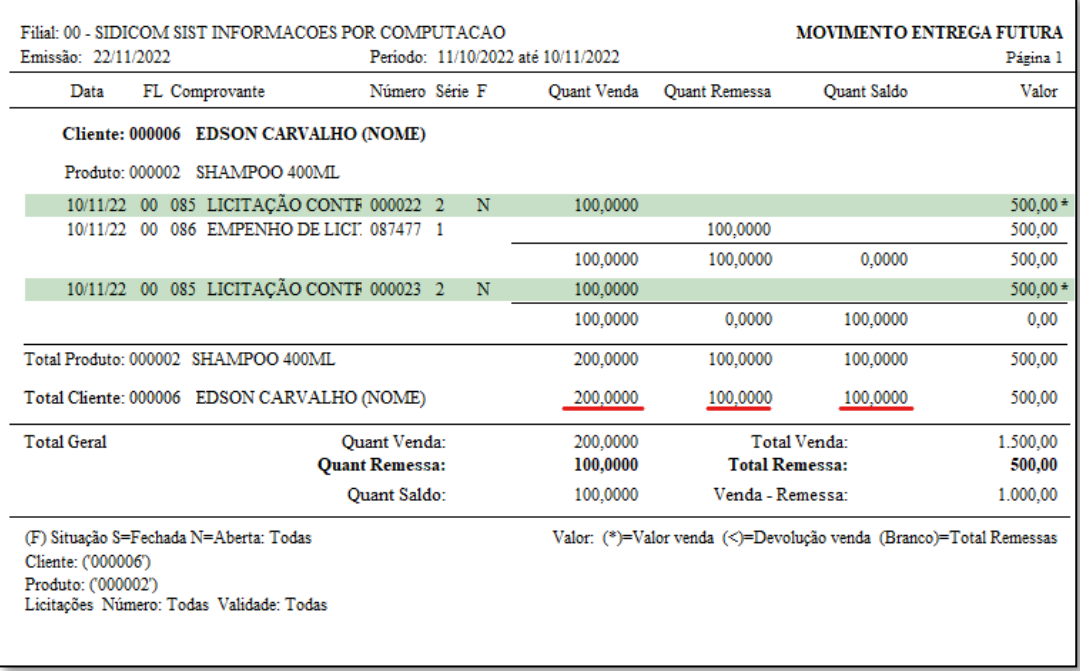

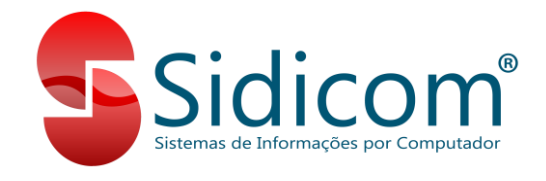

**ATENÇÃO:** Para o uso do relatório é obrigatório ter o modulo Relatórios > Vendas > Movimento entrega futura. Caso não tenha, contate o comercial.

Os comprovantes usados nos movimentos e no relatório **obrigatoriamente** precisam ser do tipo 15 e tipo 16.

Mais dúvidas contate nosso suporte técnico abrindo um ticket.